# User Guide: Download Swimsafer e-certificate

# 01 Login to ActiveSG 02 Enter SwimSafer Page

Login using your child's ActiveSG account.

If your child has no account, kindly proceed to sign up.

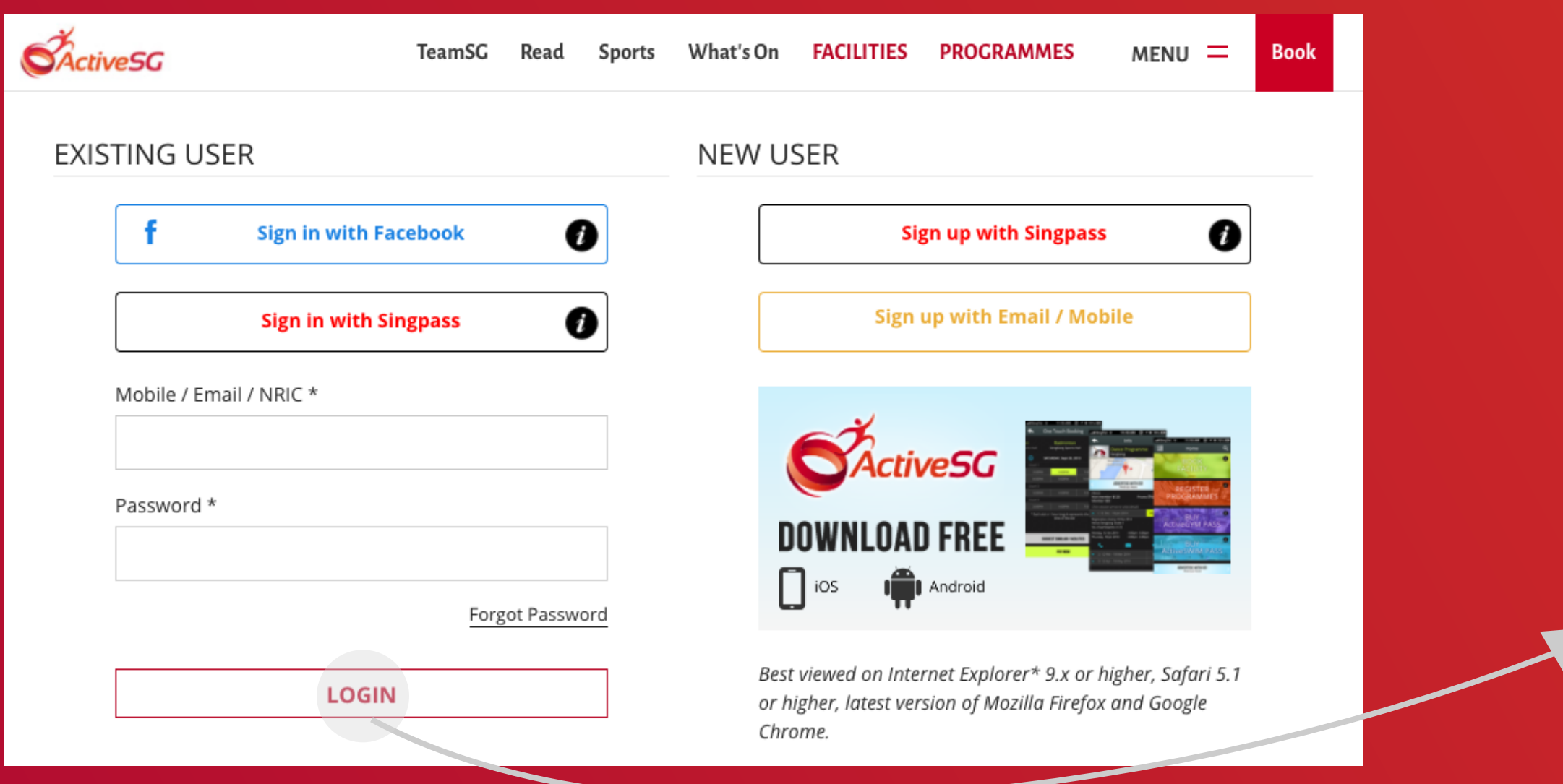

## 03 View SwimSafer Stages

After login / sign-up, you will land on 'My Account' Page.

## Click 'SwimSafer'.

If your child has yet to complete any stages, the page as shown below will be displayed.

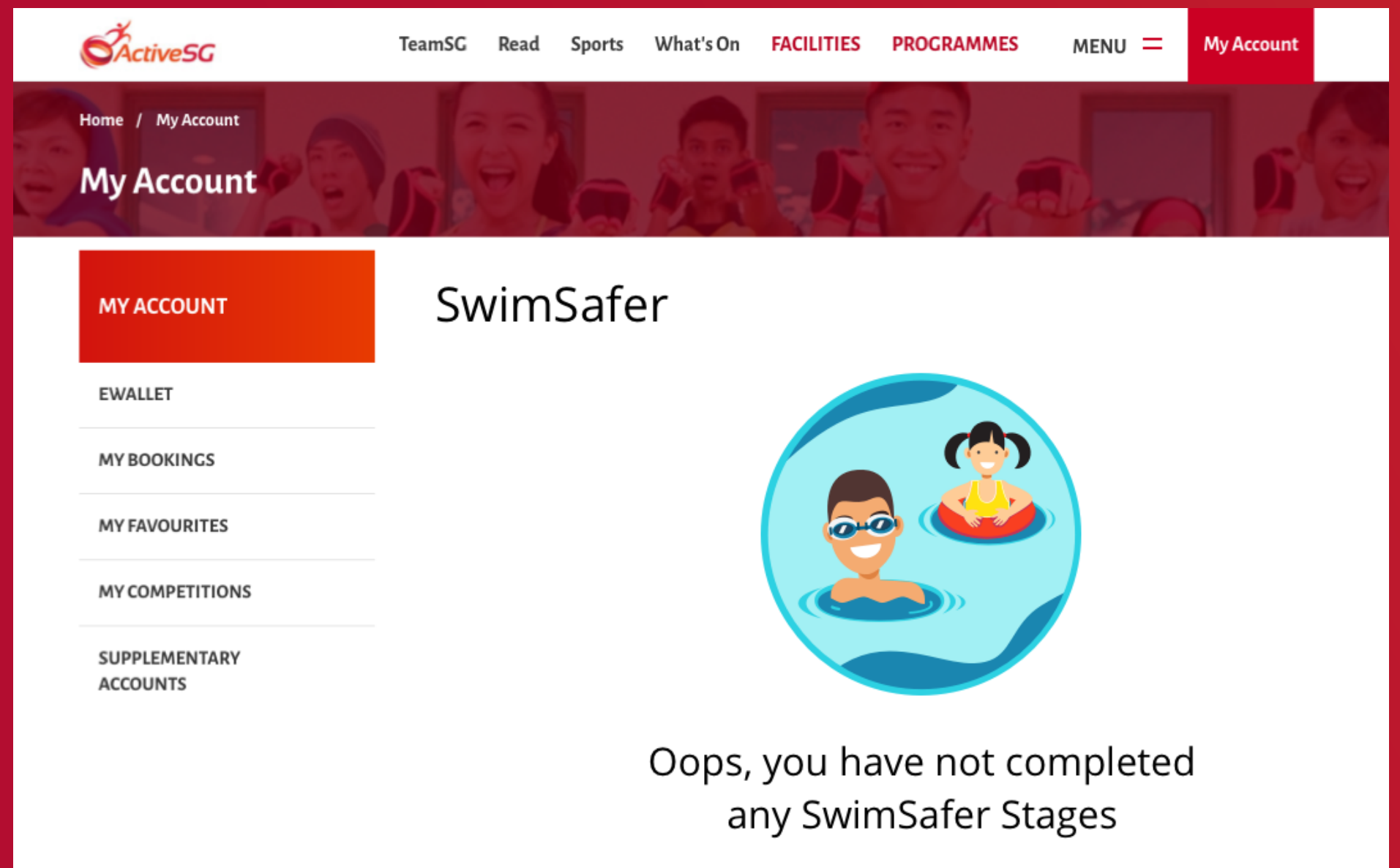

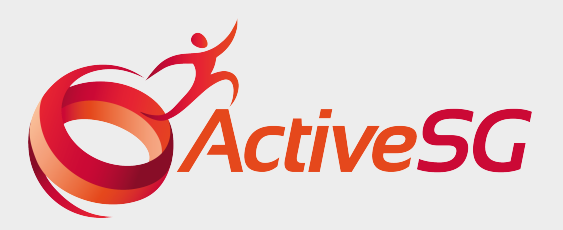

If your child has completed at least 1 stage, the completed stage(s) will be displayed. Click 'Download Certificate' to preview.

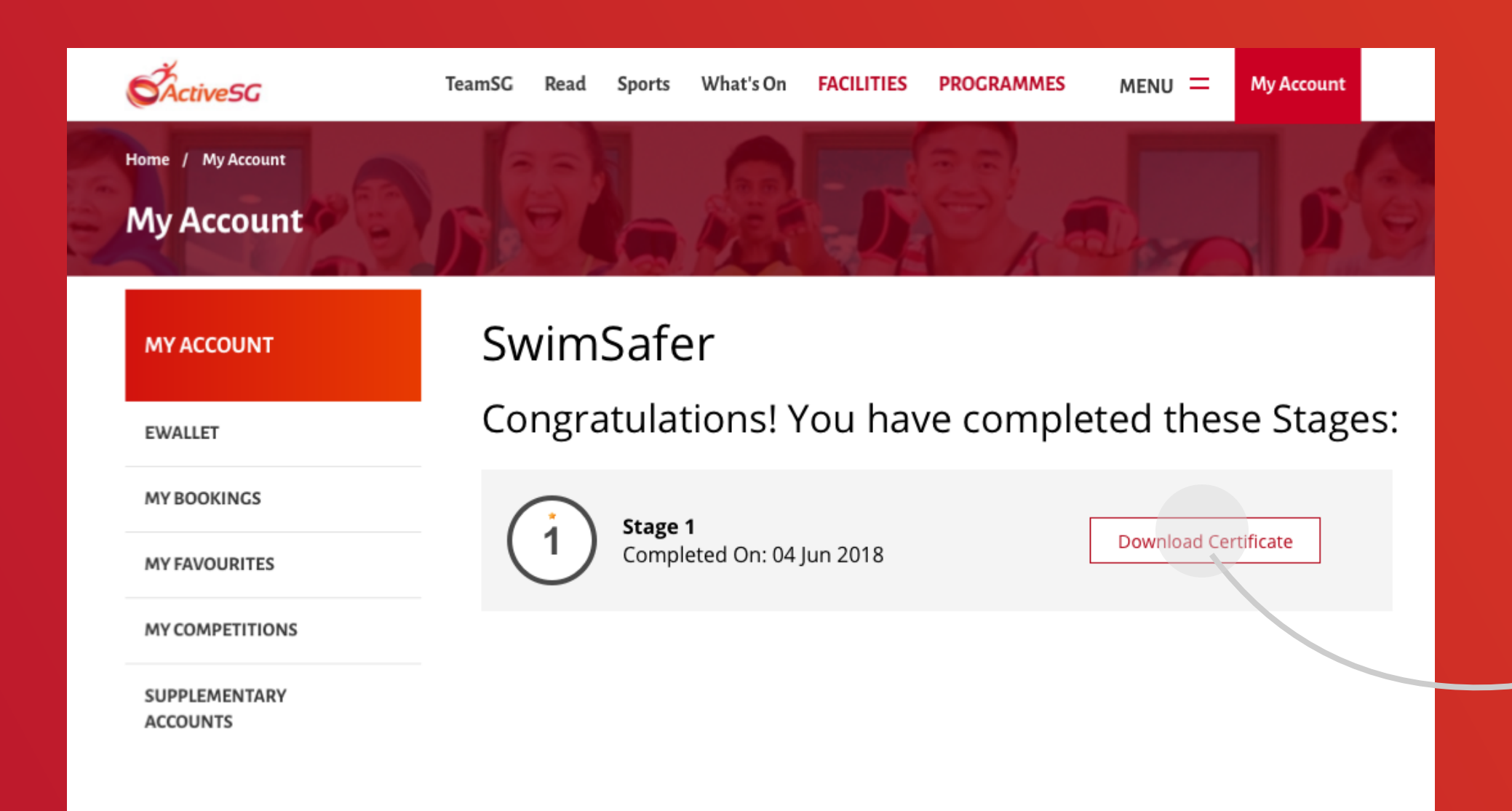

## 04 Preview & Download Certificate

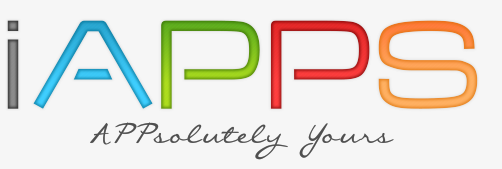

EMPOWERED BY /

Click the 'arrow down' icon at the top right corner to download your child's SwimSafer Certificate.

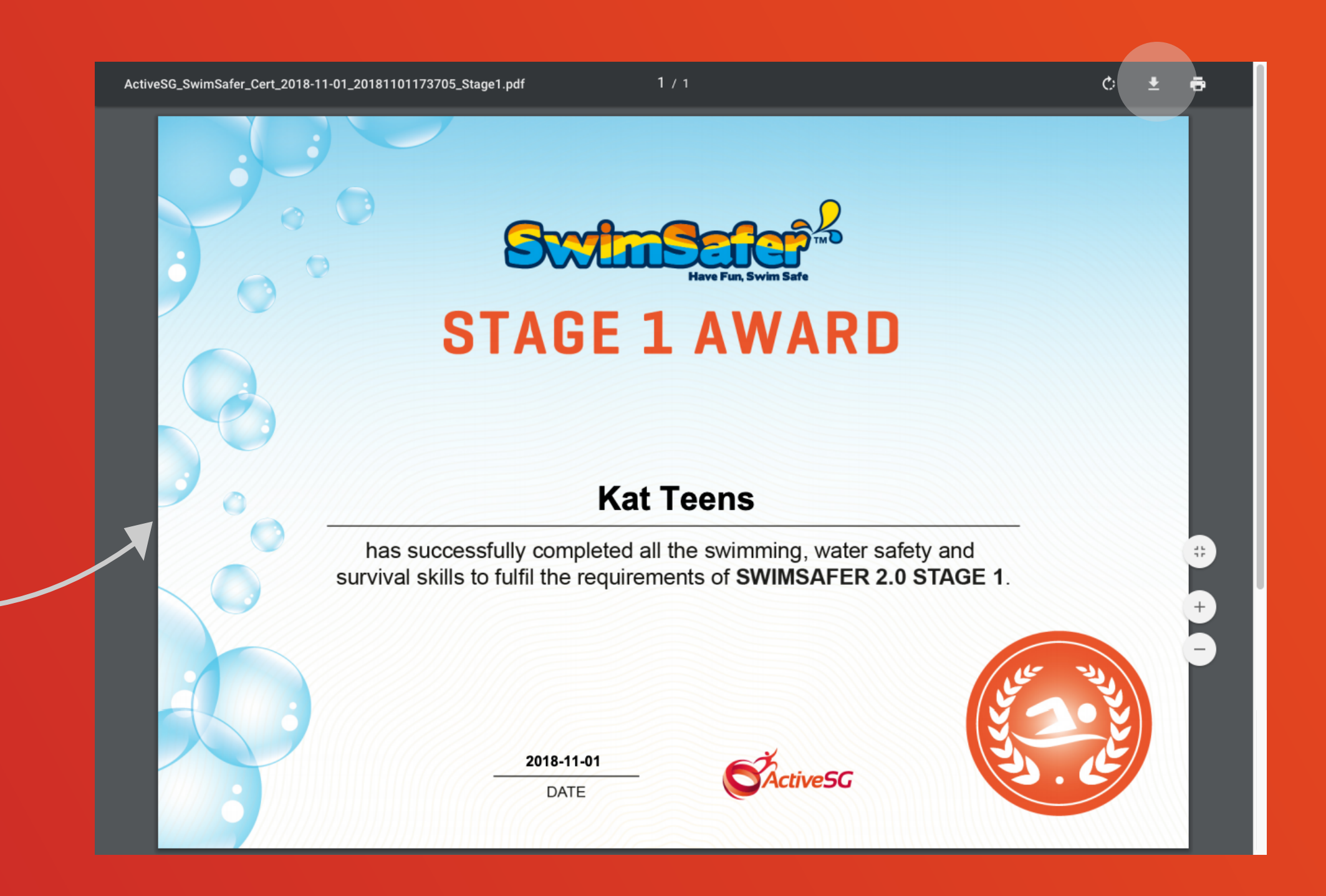

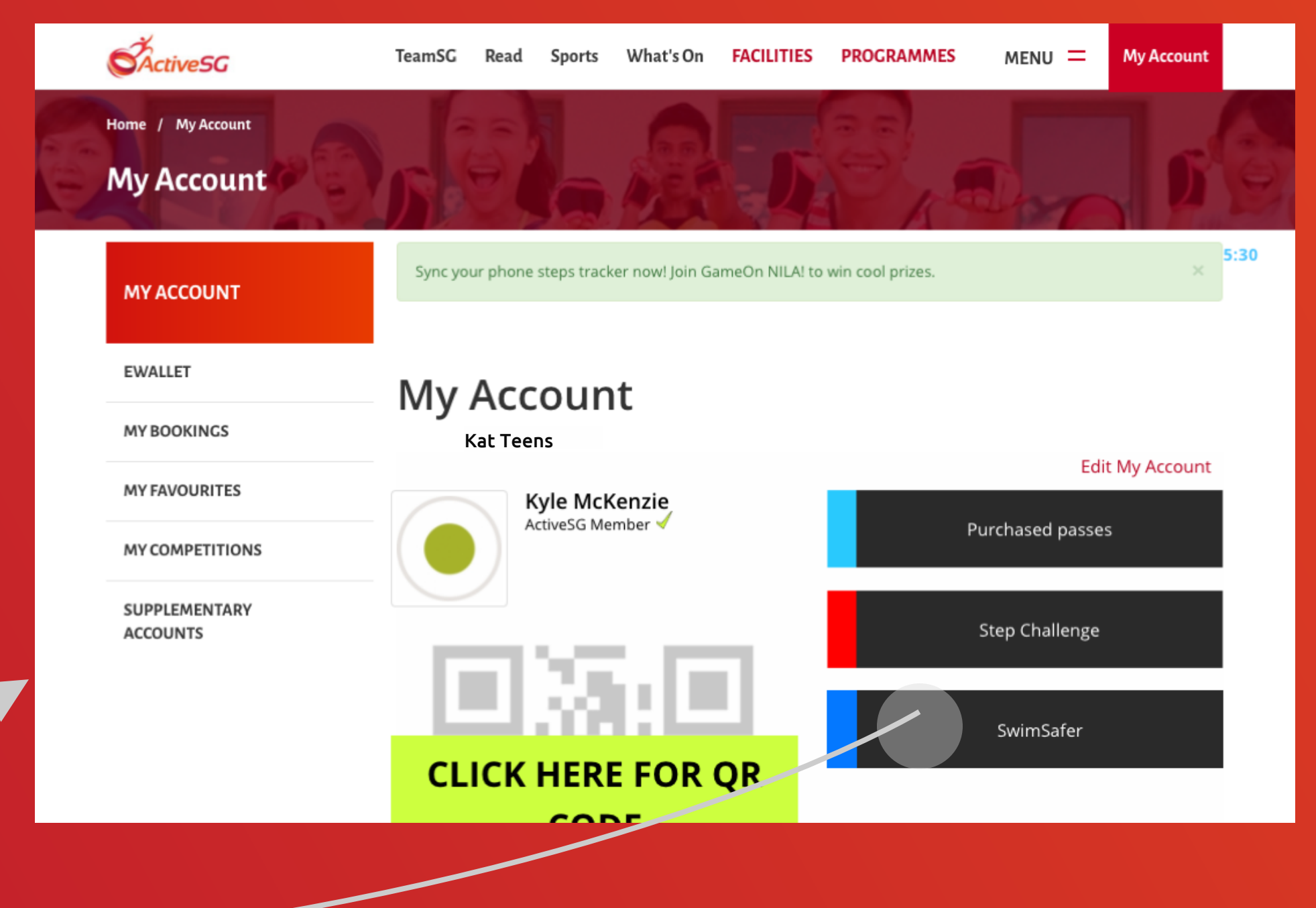

Go to https://members.myactivesg.com/auth

# User Guide: How to sign up an acoount via ActiveSG web using email / mobile

## 01 Visit ActiveSG Website **02** Create Account

## 03 Enter OTP

## Enter the OTP and click ' SUBMIT '.

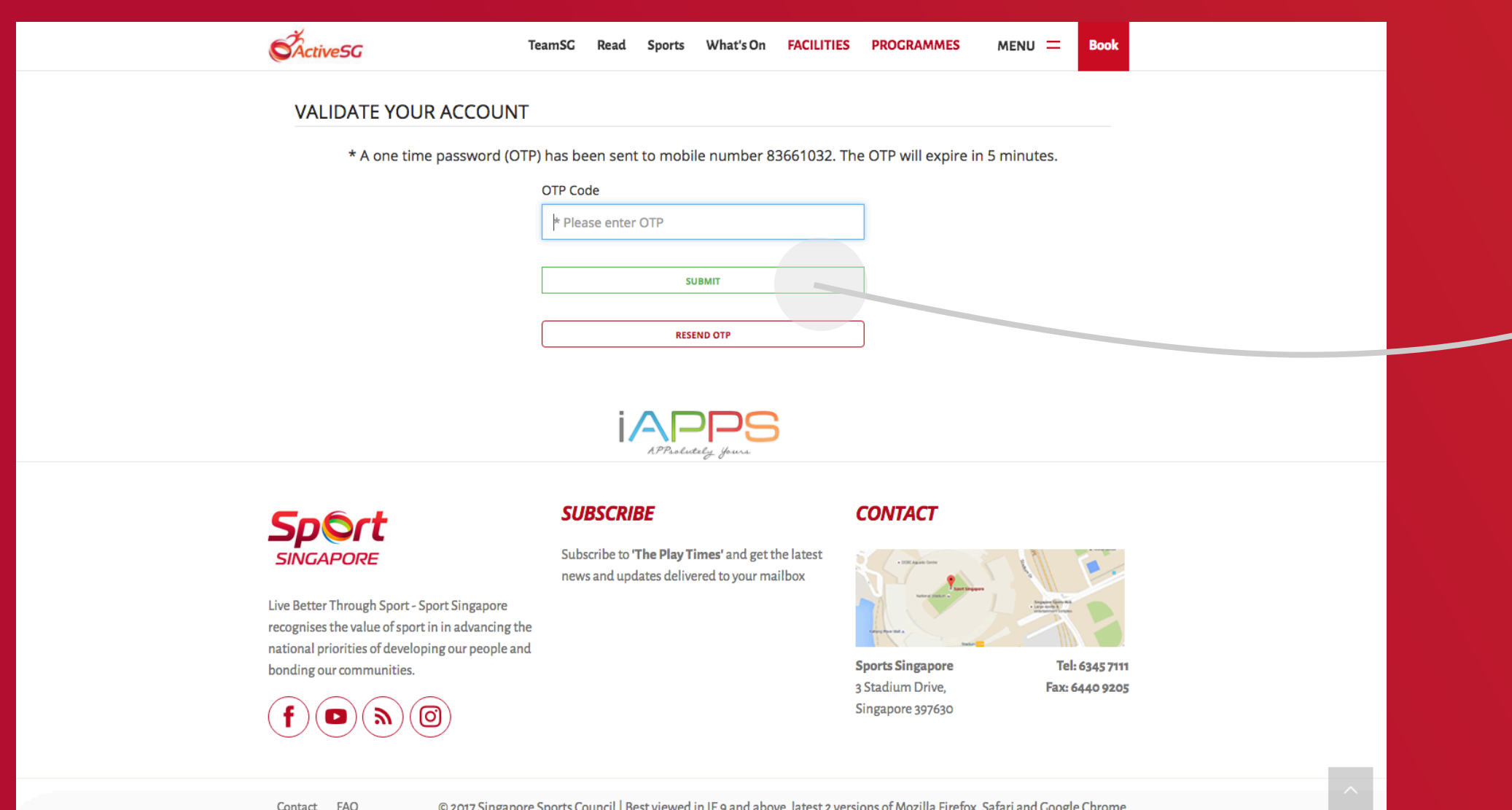

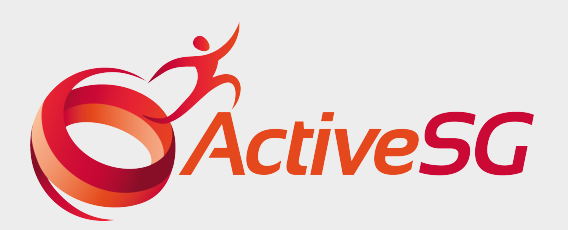

## 04 Sign up - Success

### You have created an account for your child.

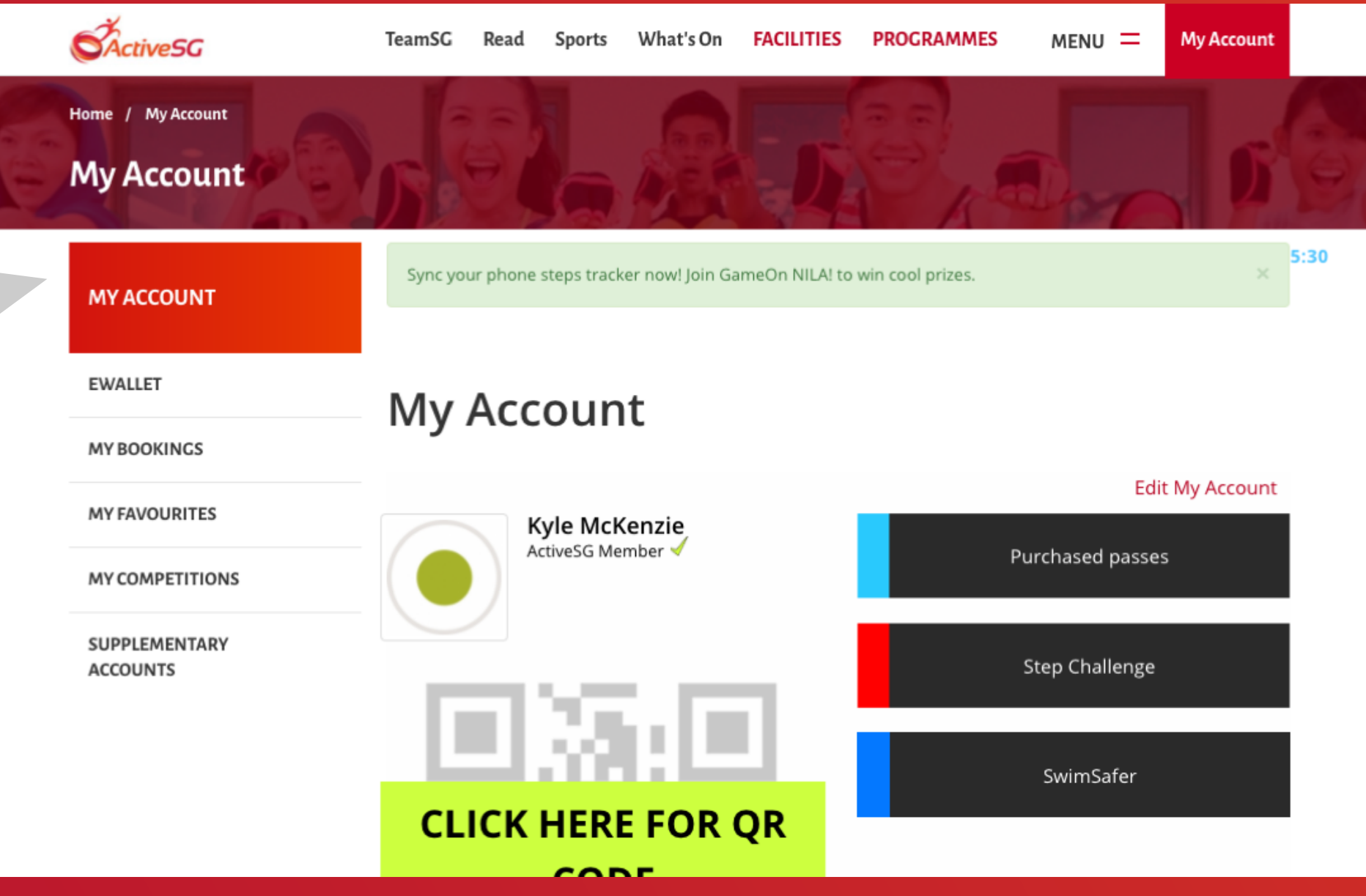

## s to give consent, then click 'SIGN UP'. i old, he/she will need your consent.

 $\mathcal{L}^{\text{max}}$ 

#### Email \*

Password (Min. 8 alphanumeric characters) \* Password

**Confirm Password** 

#### PARENT/LEGAL GUARDIAN CONSENT

For individuals below the age of 12 years, please obtain your parent / guardian's consent below.

Full Name \*

NRIC / FIN \*

Mobile \*

Email (Optional)

#### **DECLARATION**

 $\Box$  I consent to my child/ward to be a member of ActiveSG and agree to the Terms & Conditions.

#### **Optional**

I, the above named parent/guardian, consent to my child/ward receiving updates on the latest news, promotions and events from ActiveSG via (you may

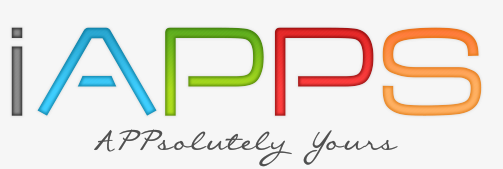

EMPOWERED BY /

#### Go to https://members.myactivesg.com/auth

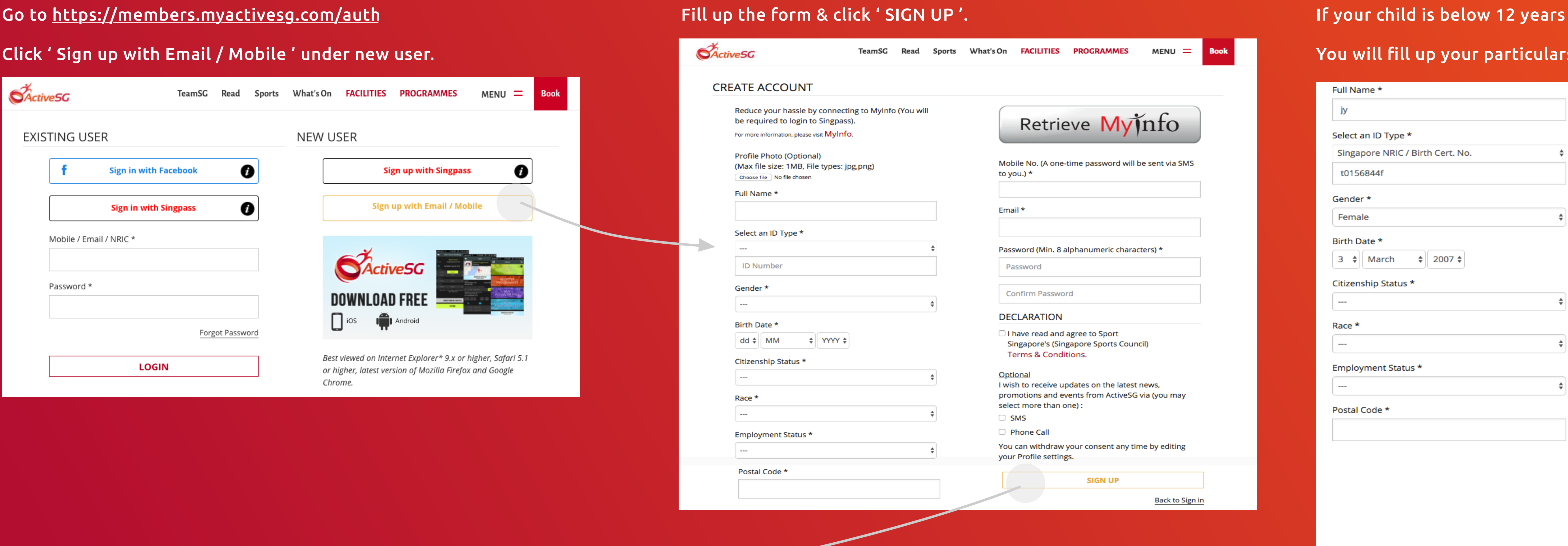

# USER GUIDE: HOW TO SIGN UP AN ACOOUNT VIA ACTIVESG WEB USING SINGPASS

## 01 Visit ActiveSG Website 02 Log in to SingPass

### Go to https://members.myactivesg.com/auth

### Click ' Sign up with SingPass ' under new user.

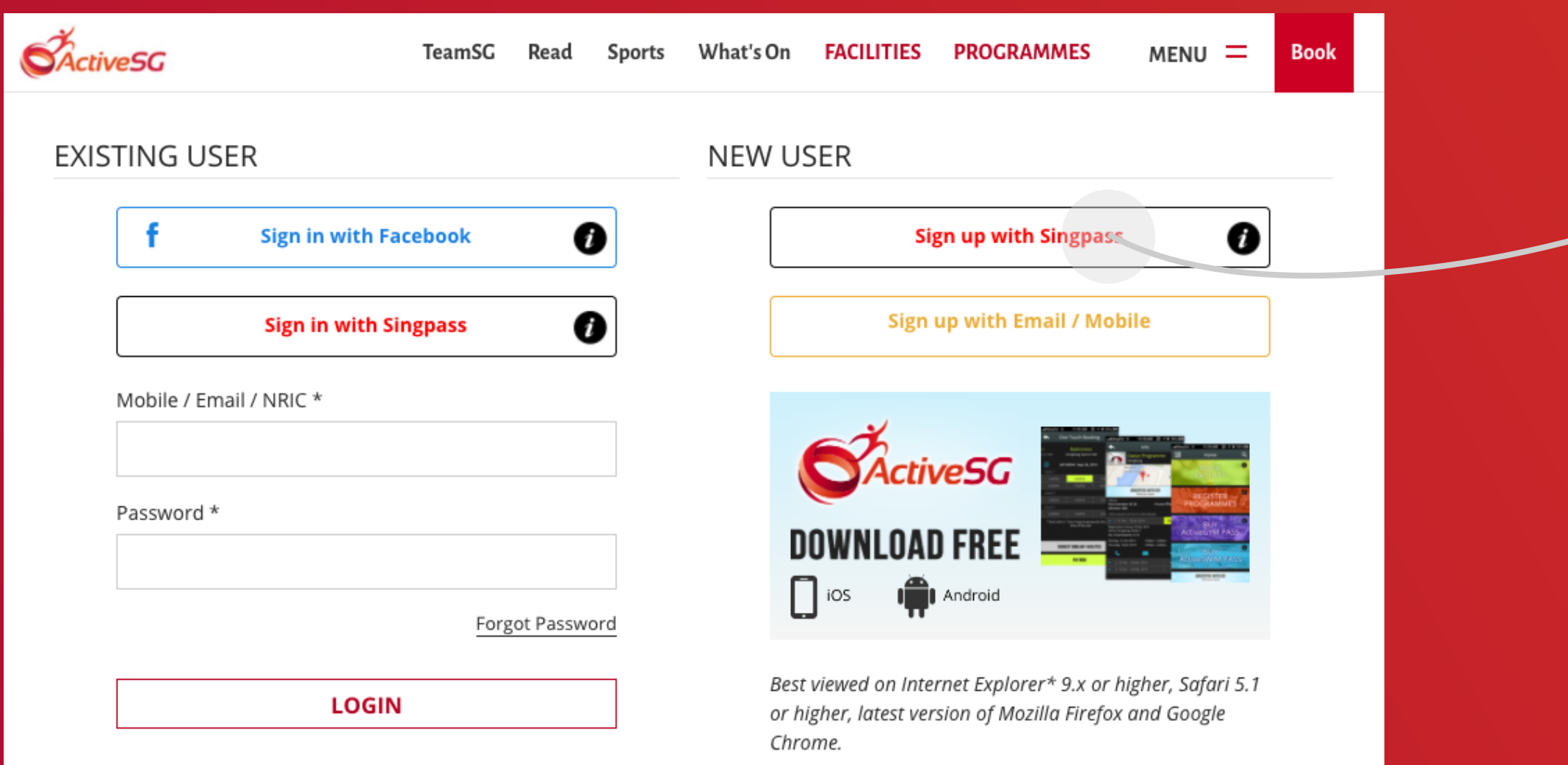

## Log in to SingPass using your child's SingPass ID and Password.

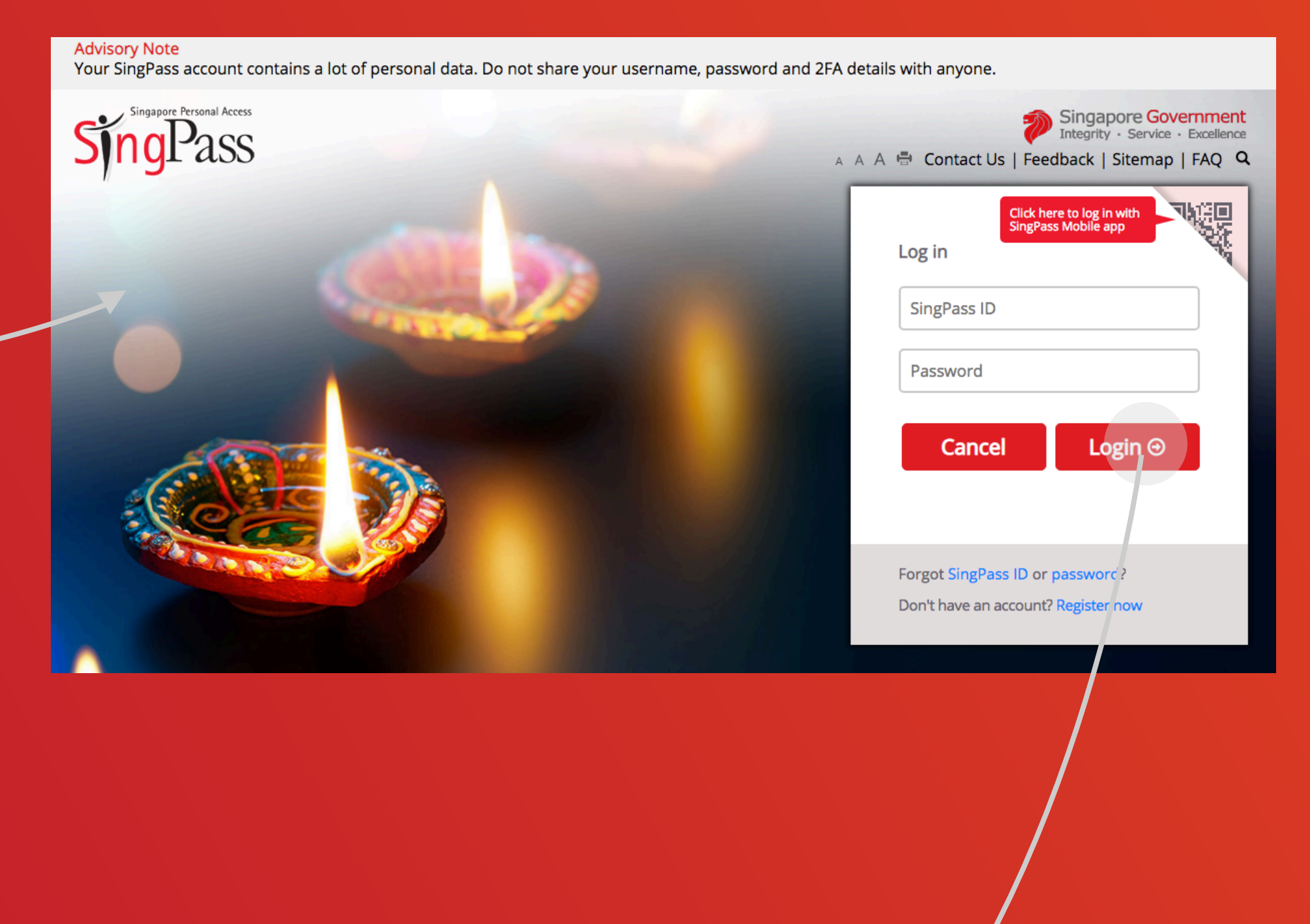

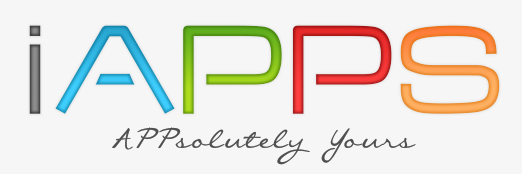

EMPOWERED BY //

## 03 Sign up - Success

### You have created an account for your child.

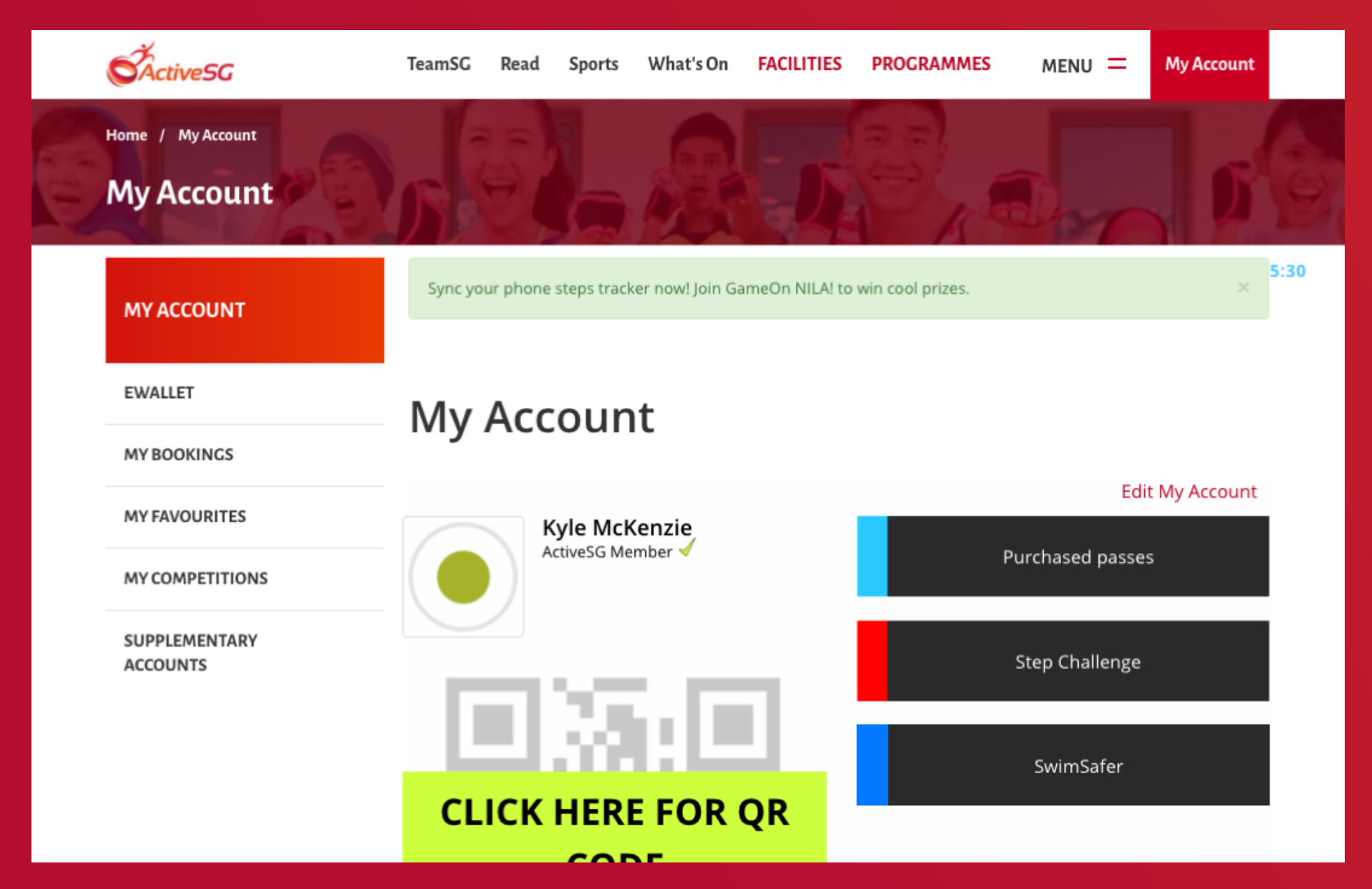

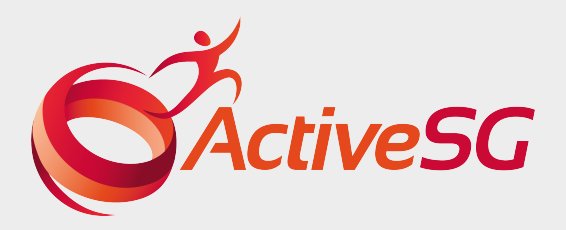

# USER GUIDE: HOW TO ADD A SUPPLEMENTARY ACCOUNT

Best viewed on Internet Explorer\* 9.x or higher, Safari 5.1

or higher, latest version of Mozilla Firefox and Google

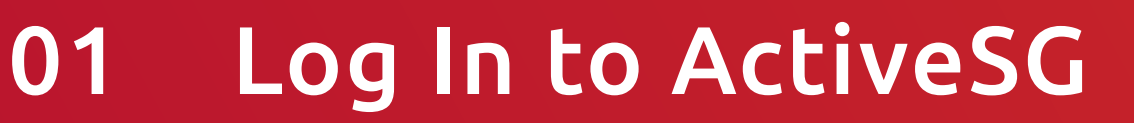

**LOGIN** 

## 03 Add Supplementary Account

#### Click 'Add supplementary account'.

i'll be directed to the supplementary account page with the newly led supplementary account.

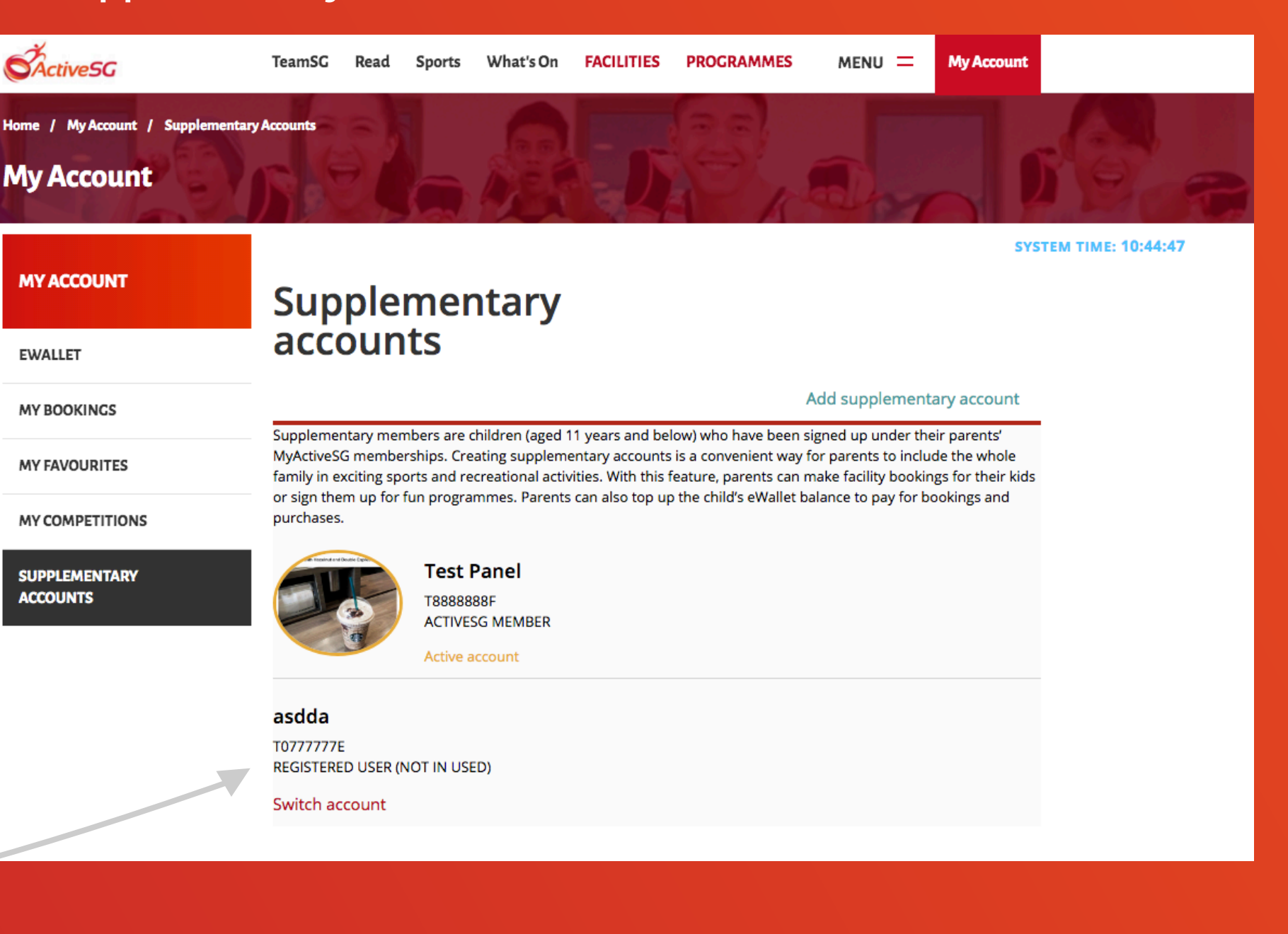

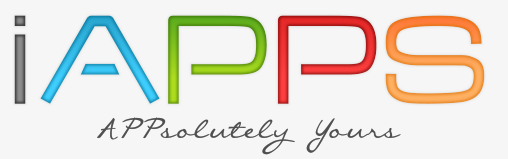

EMPOWERED BY /

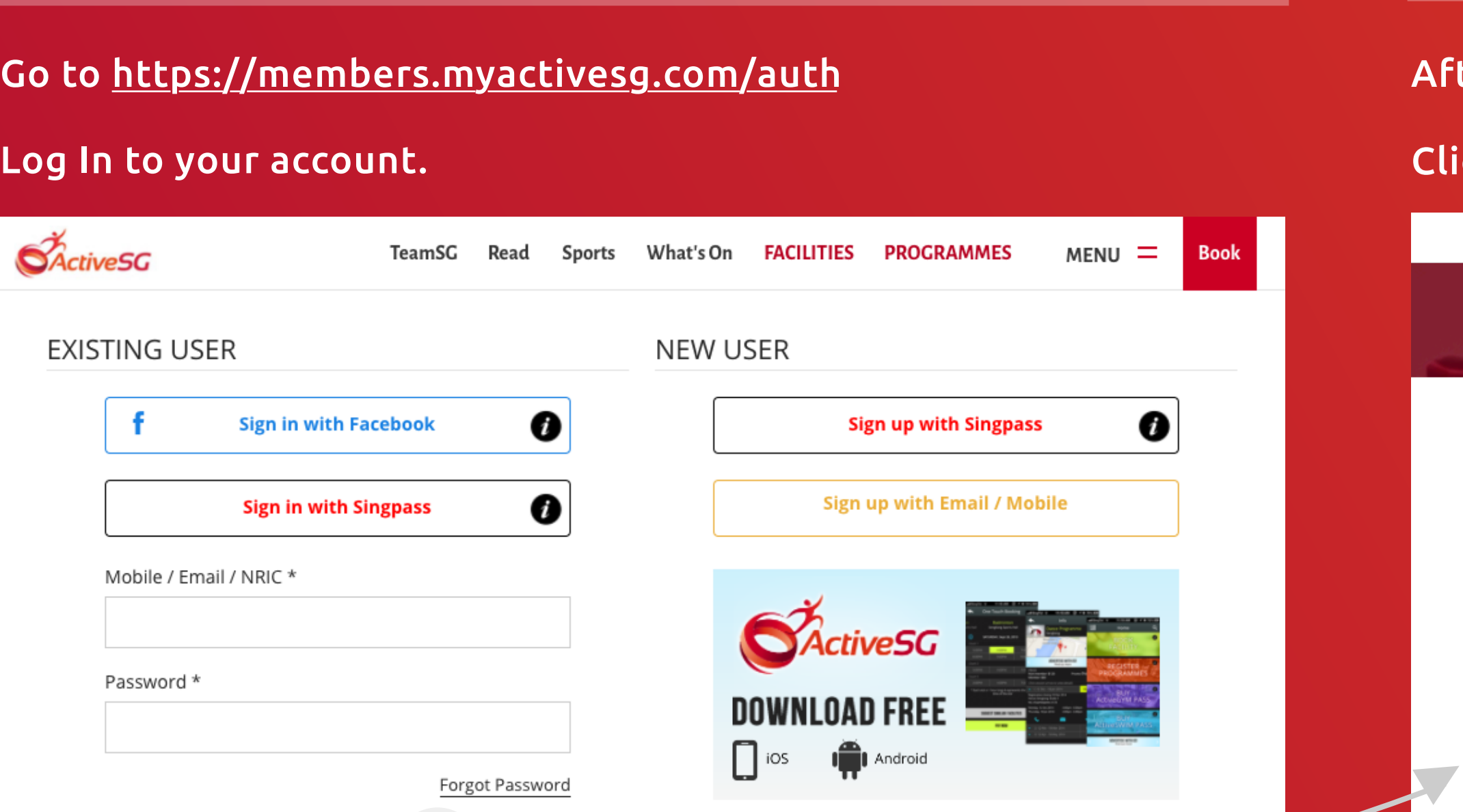

04 Enter Supplementary Account Details <come and the control of Supplementary Account Added

Chrome.

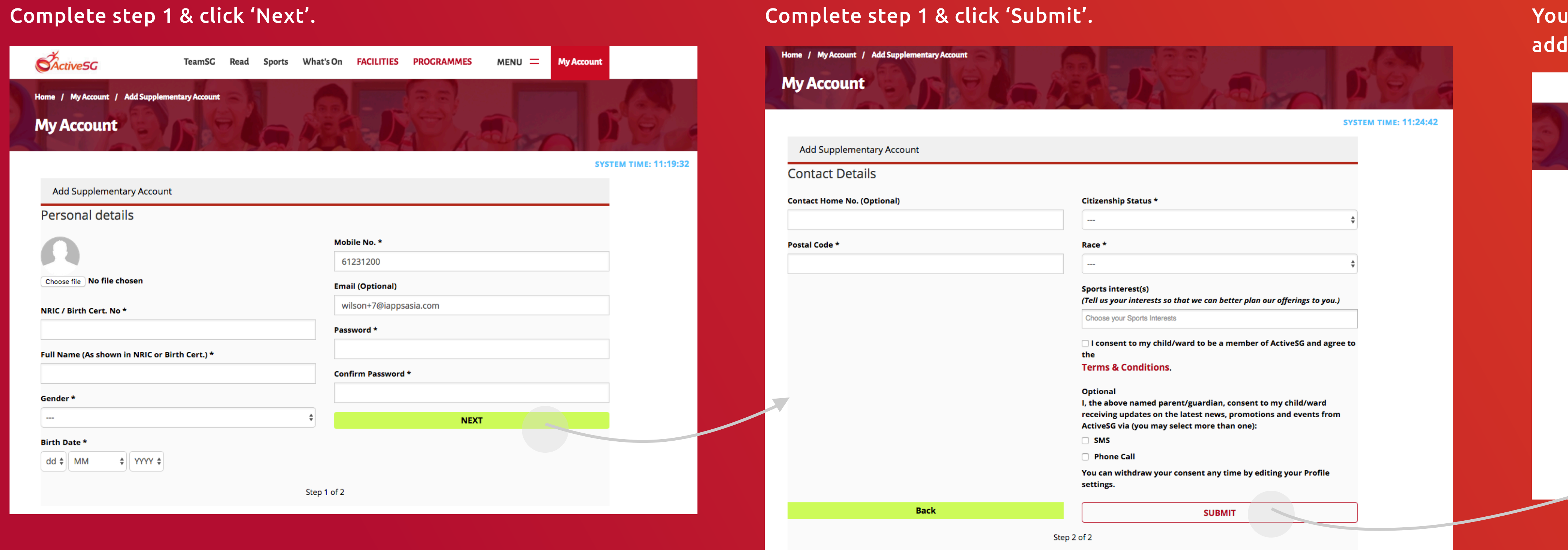

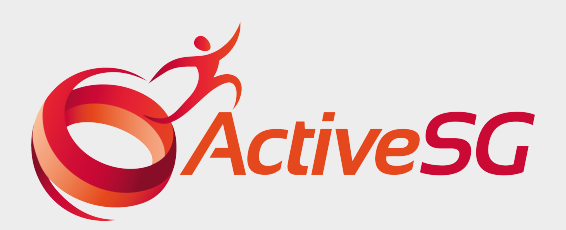

## 02 Enter Supplementary Account Page

'ter login, you will land on 'My Account' Page.

### Ick 'SUPPLEMENTARY ACCOUNTS' on the left.

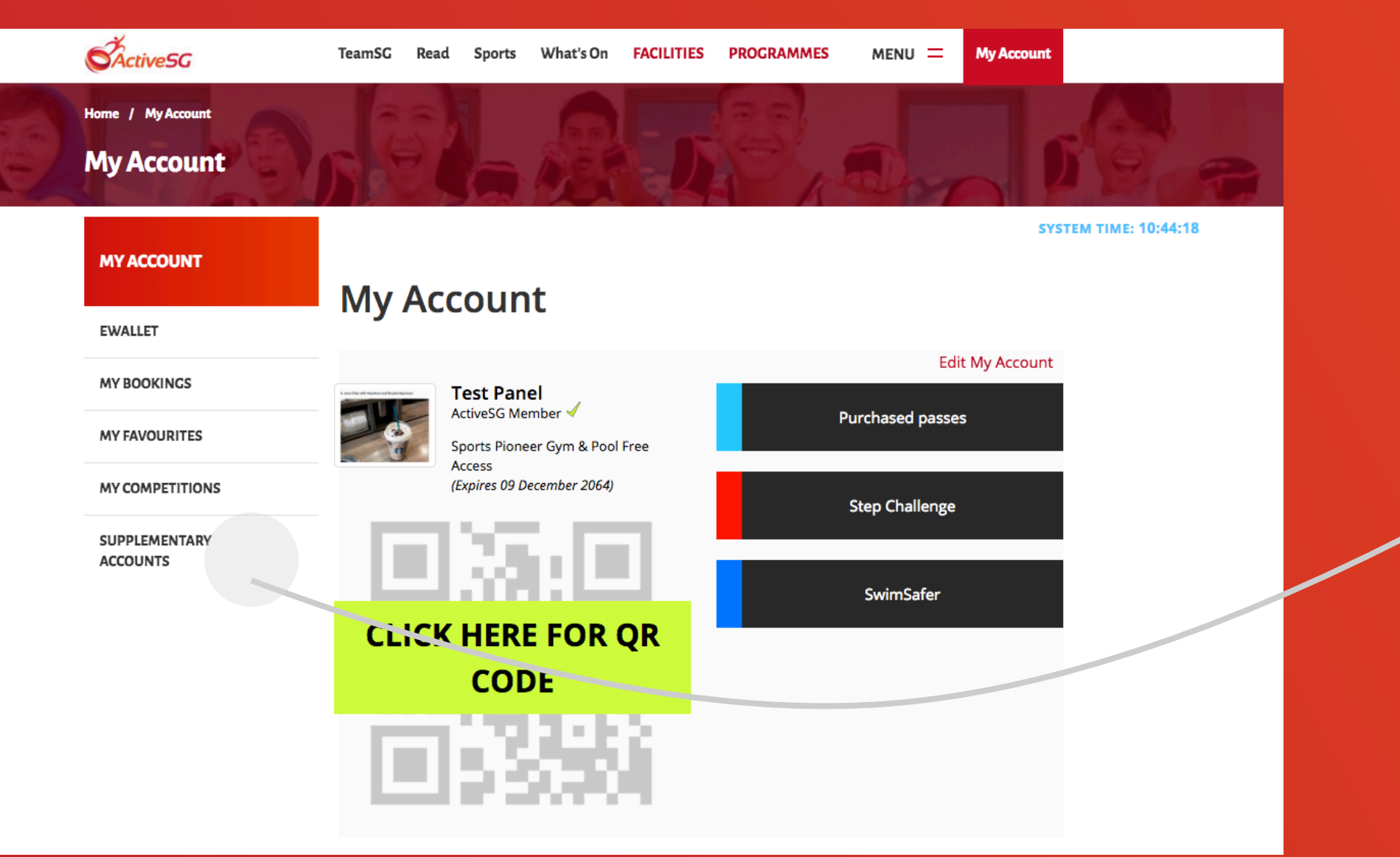

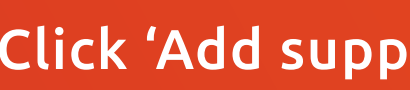

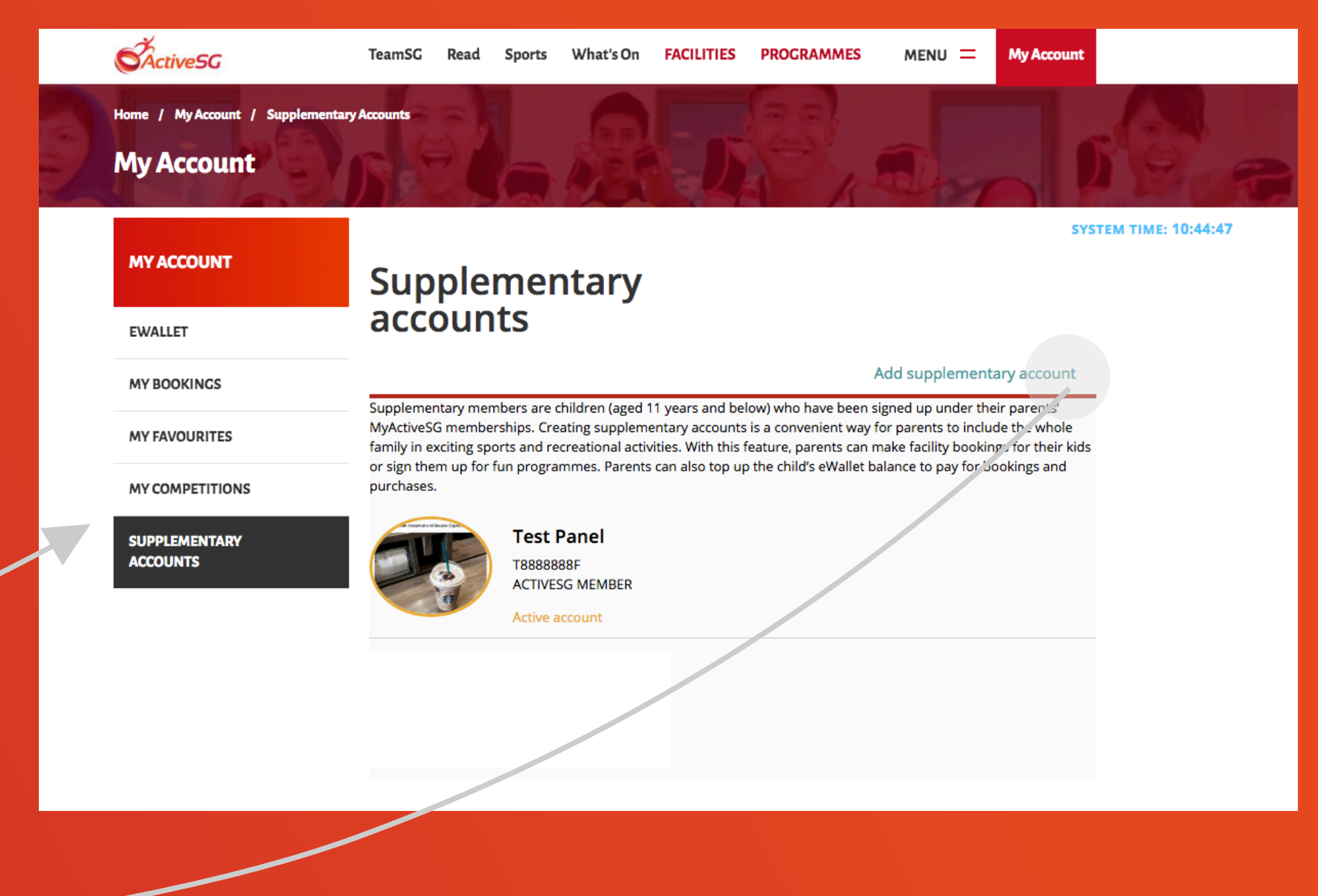

**SActiveSG** 

**My Account** 

**MY ACCOUNT** 

**EWALLET** 

**MY BOOKINGS** 

**MY FAVOURITES** 

**MY COMPETITIONS** 

**SUPPLEMENTARY ACCOUNTS** 

# User Guide: How to Change to supplementary account when Log-in with parent's account

# 03 Switch to Supplementary Account

Click 'Switch account' of your child's supplementary account.

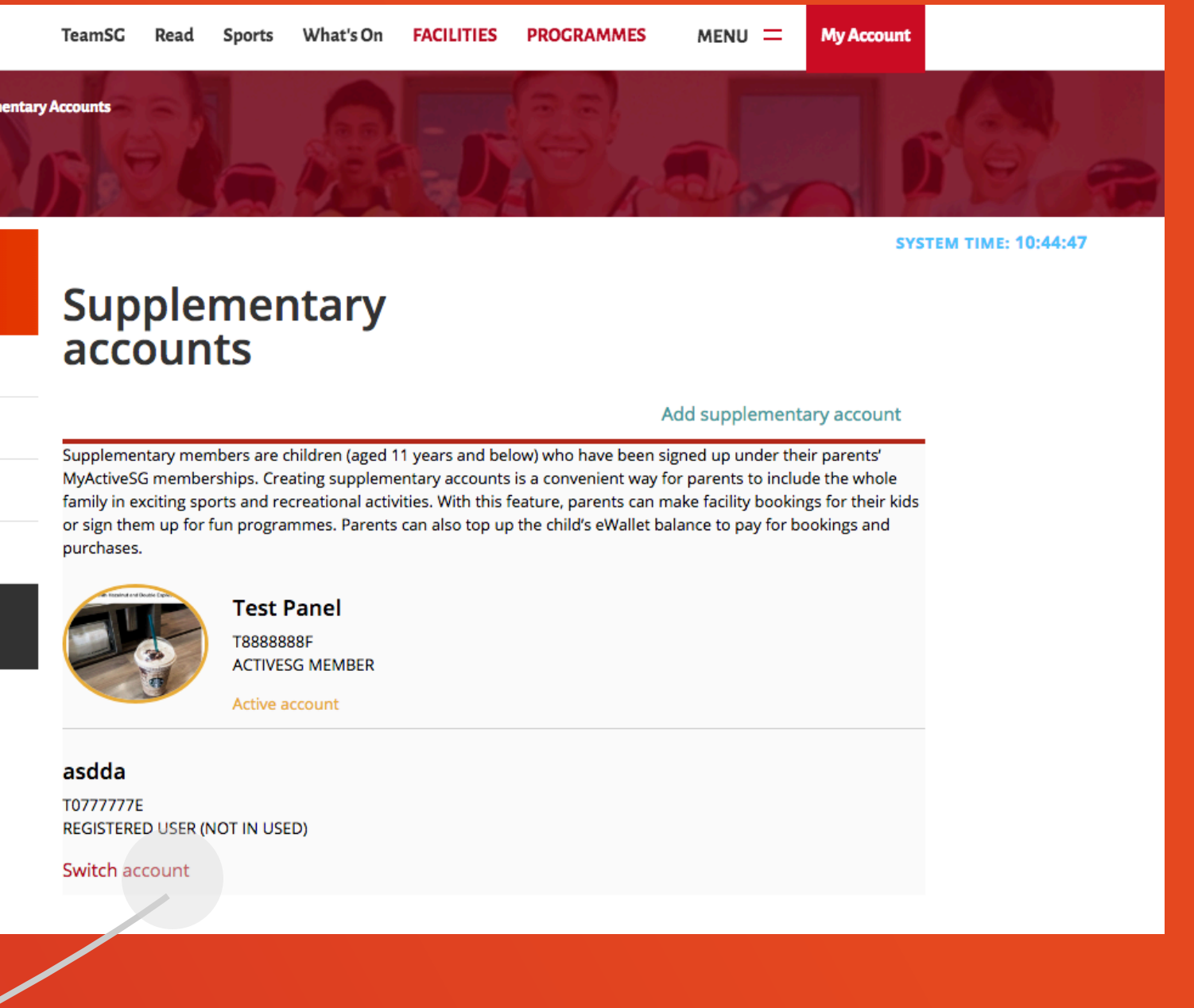

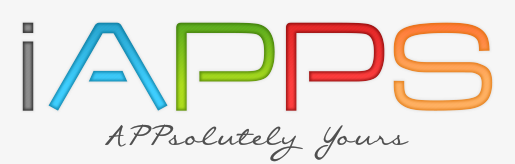

EMPOWERED BY /

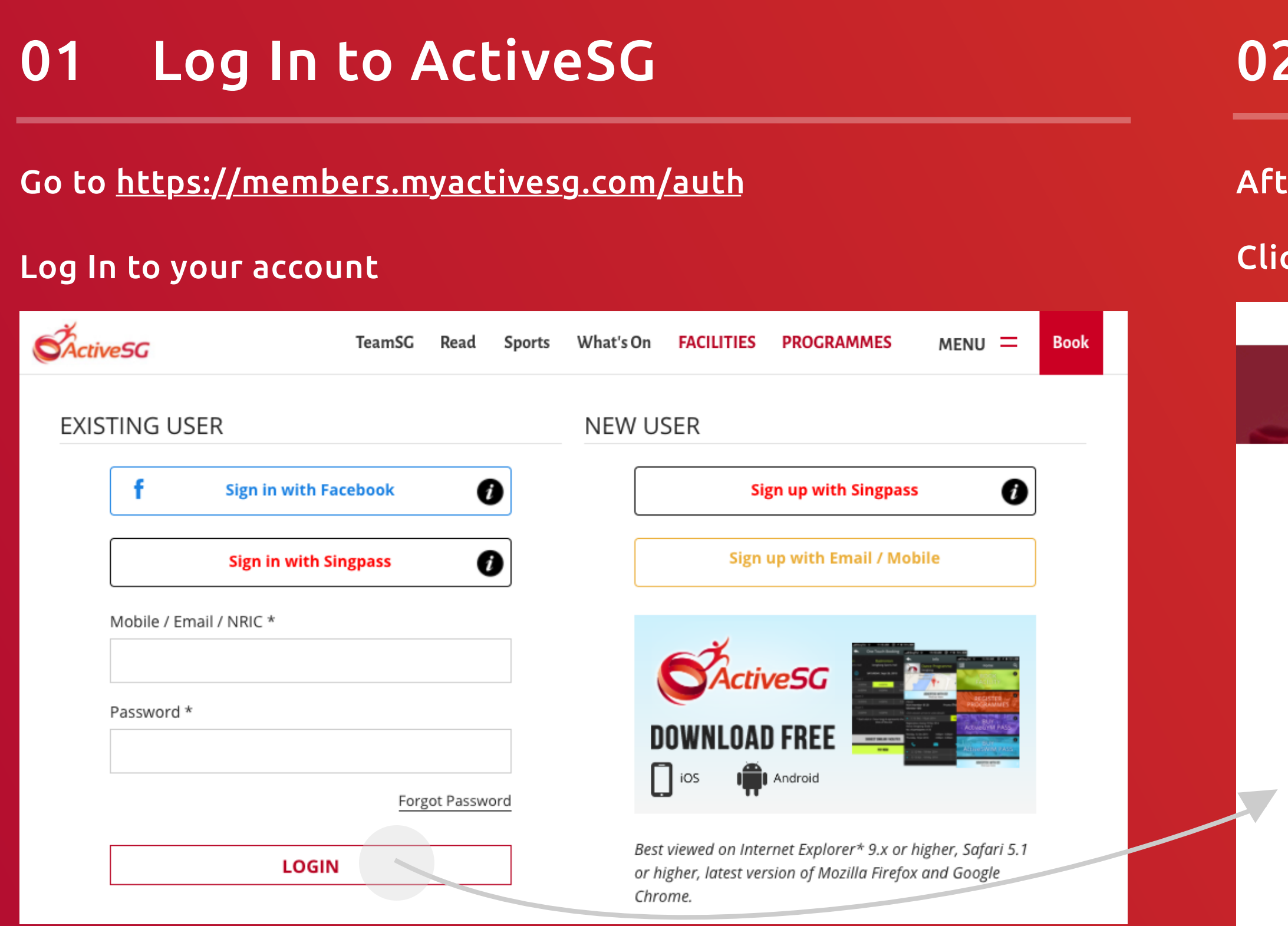

## 04 Switch account - Success

#### You will see your child's supplementary account is now active.

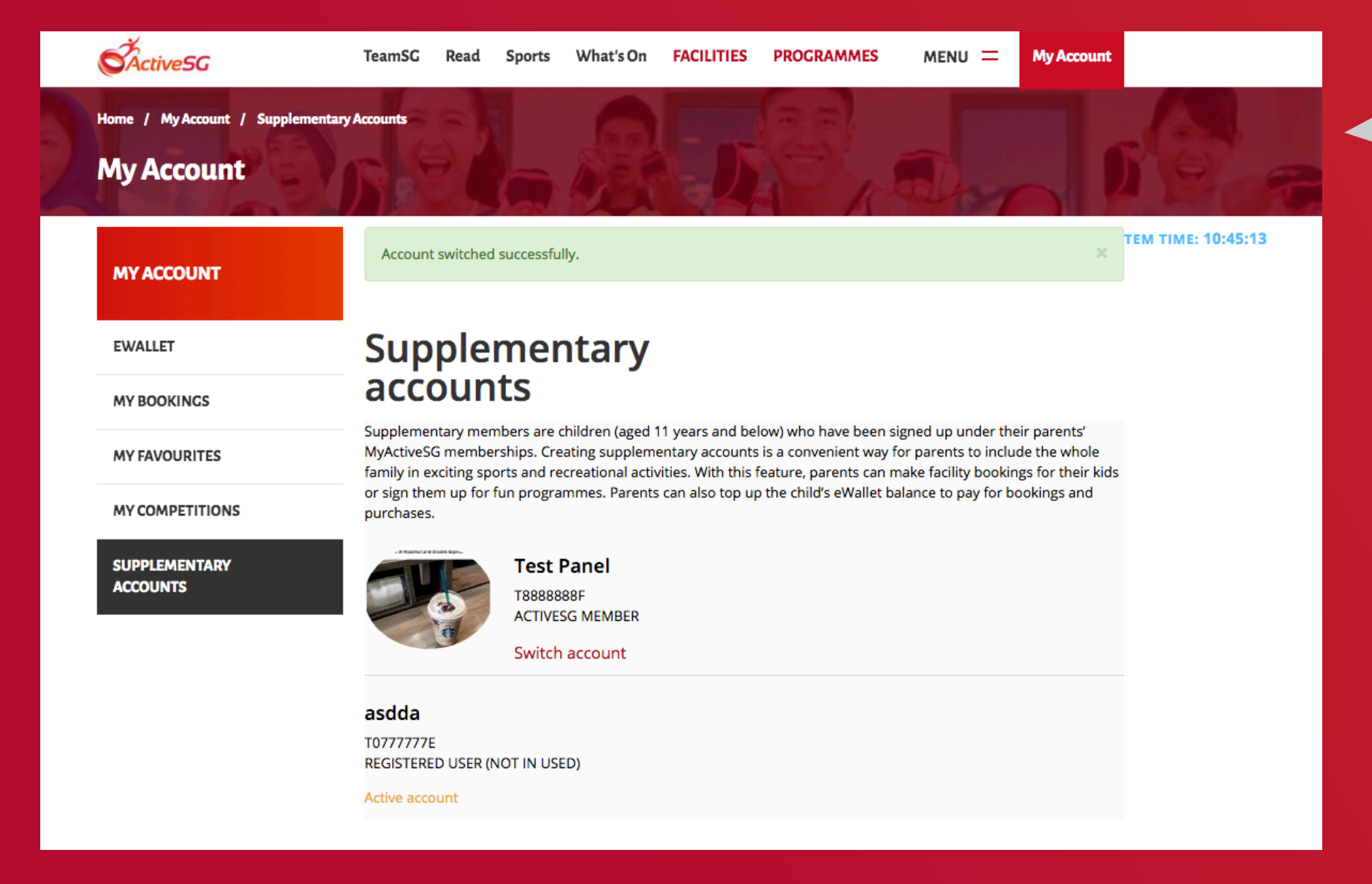

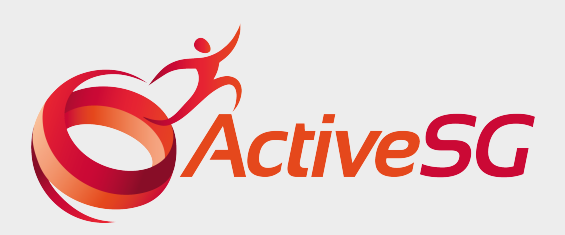

# **Enter Supplementary Account Page**

ter login, you will land on 'My Account' Page.

ck 'SUPPLEMENTARY ACCOUNTS' on the left

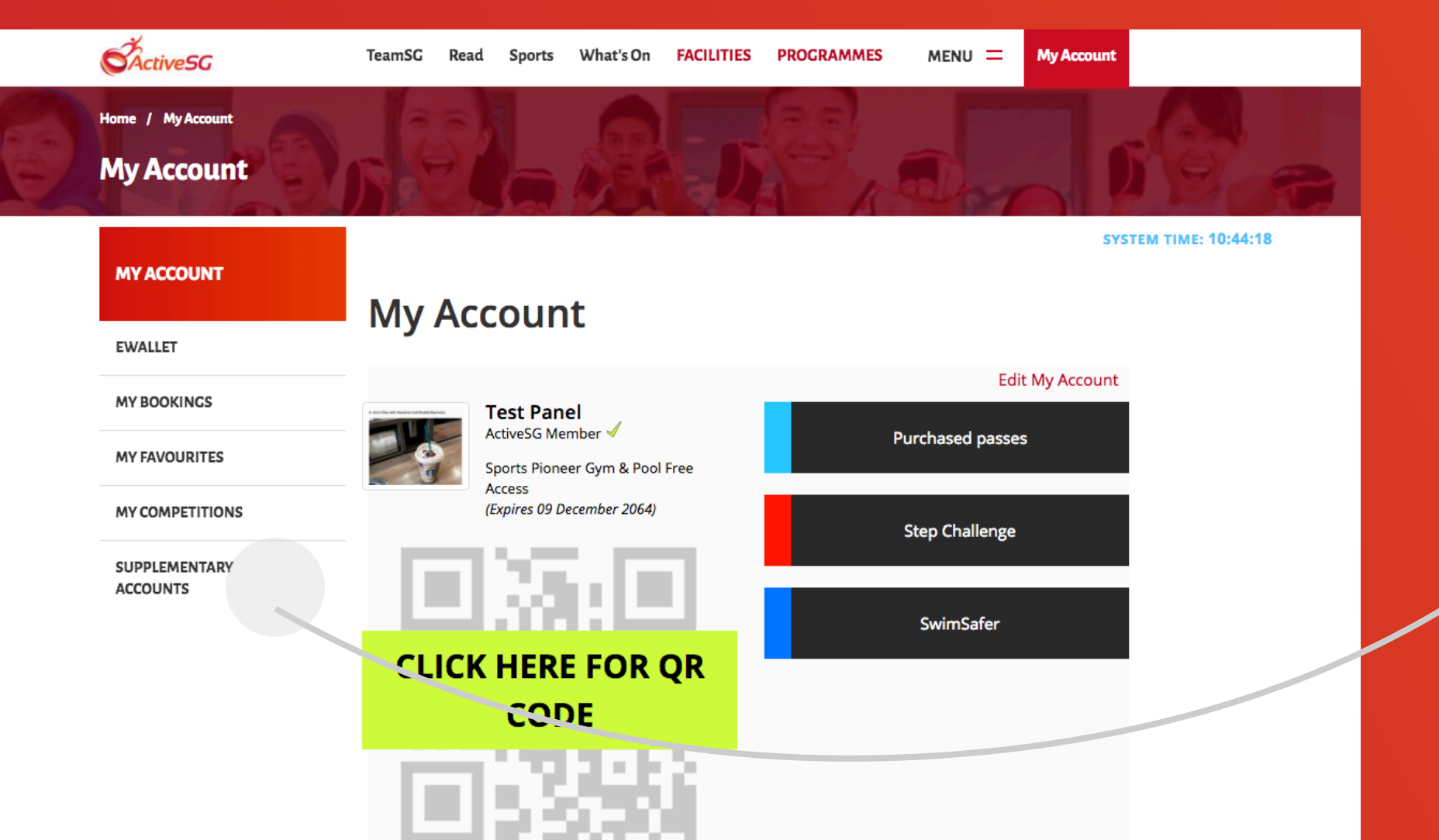

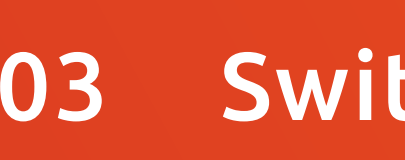

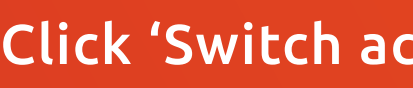

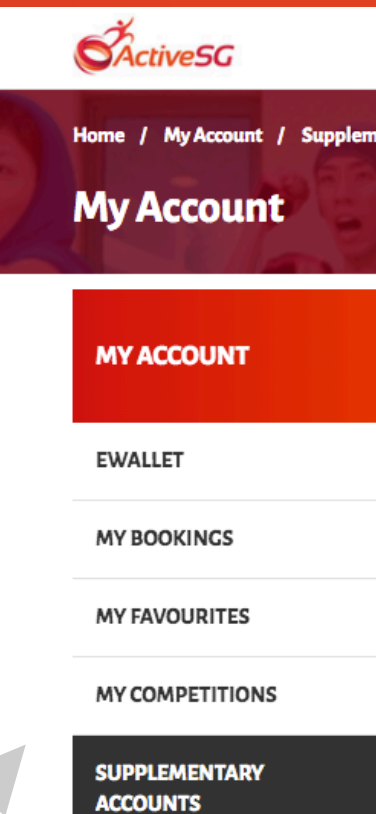